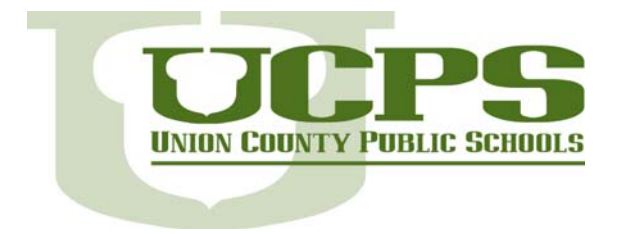

# *Getting Started with Google Docs*

# *Overview*

This tutorial will provide information for accessing, creating, editing and sharing Google Documents.

# *Getting Started and Basics*

# **Logging in to UCPS Google Apps for Education**

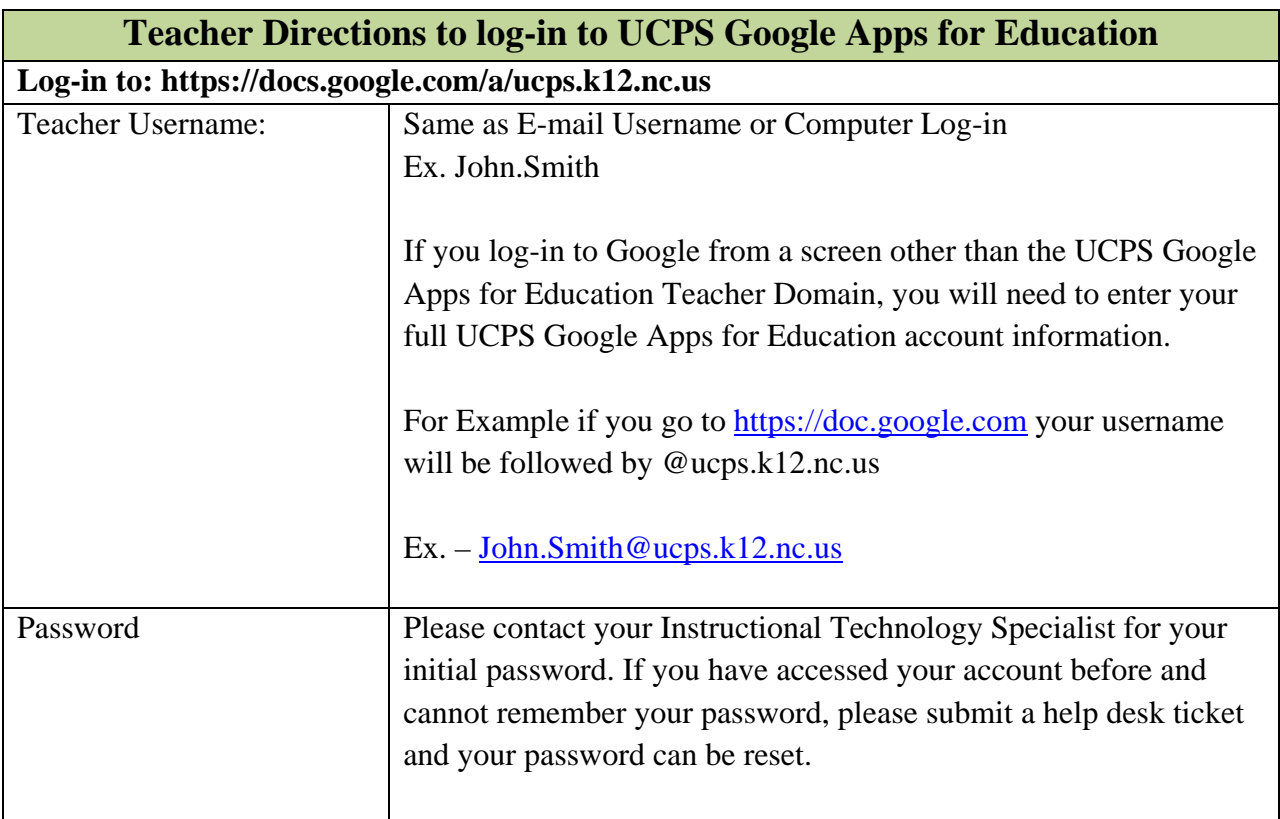

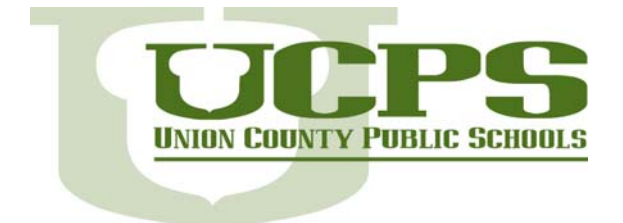

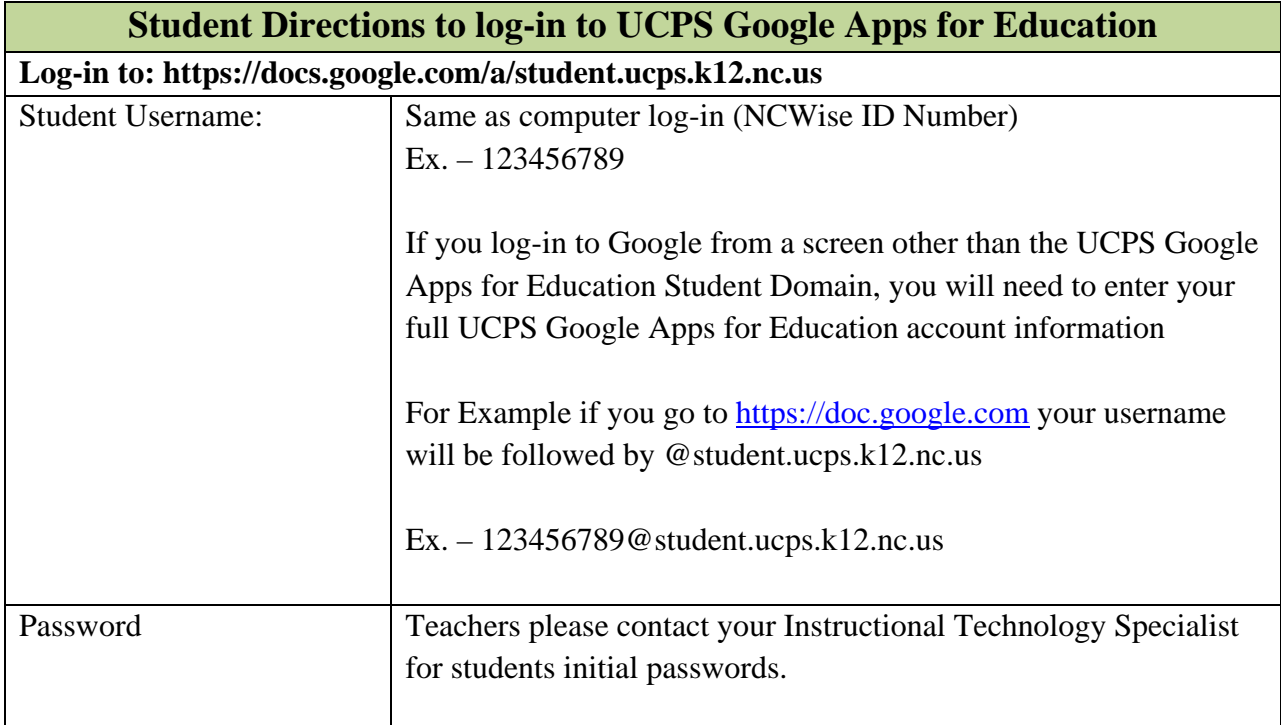

## **Accessing your Google Docs**

Click **Documents** to access your Docs list.

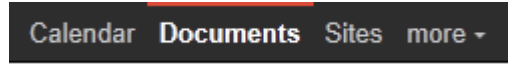

In your Docs list, you'll see all of the documents, presentations, spreadsheets, forms, and drawings you have access to.

## **Create a document**

From your Docs list, click the **Create new** drop-down menu and select **Document**.

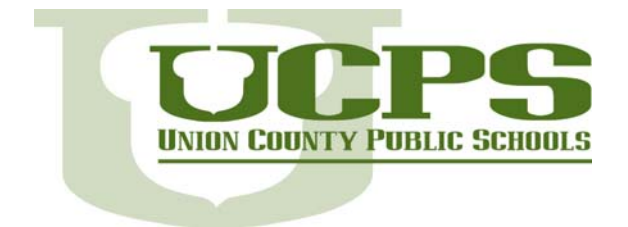

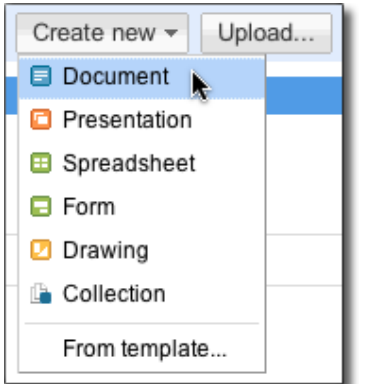

An untitled document appears in your browser -- now you're ready to edit!

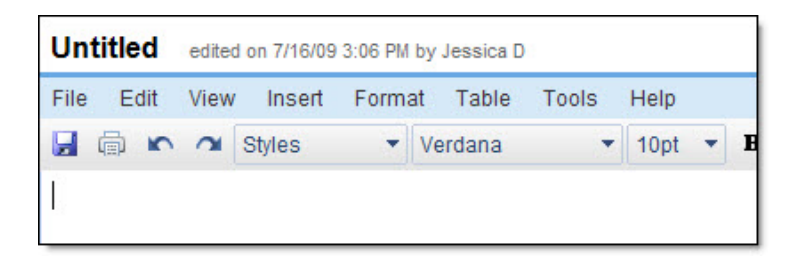

# **Rename your document**

Click on the title to rename the document.

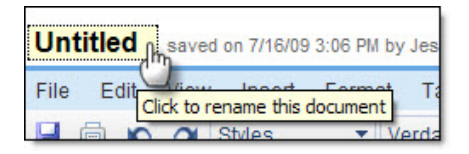

# **Edit and format your document**

There are many ways to edit your document with the edit toolbar.

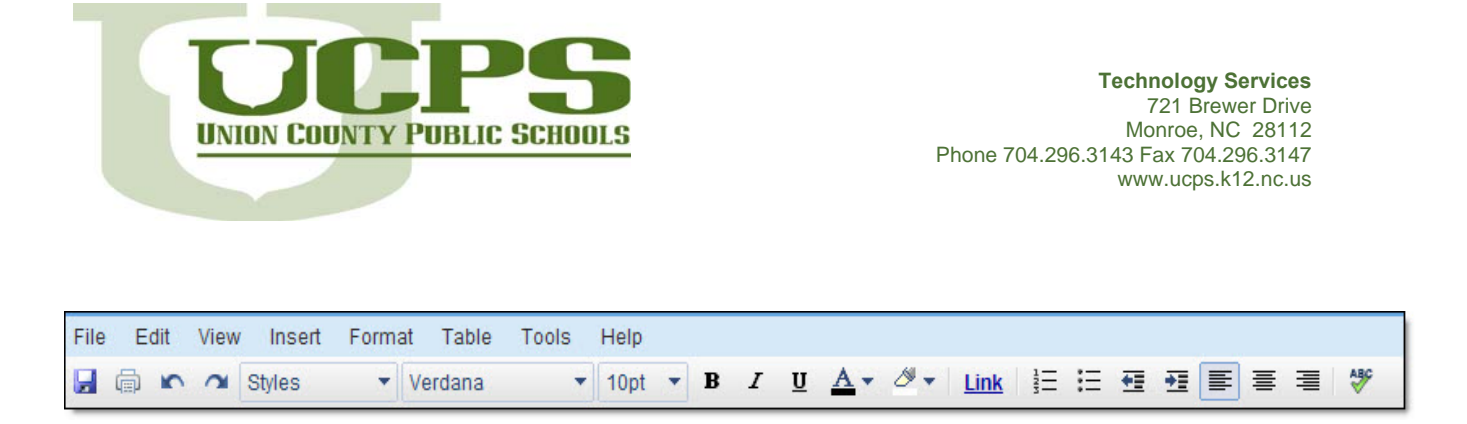

You could stick to entering plain text, but why? Take advantage of the full range of features in Google Apps Documents to make your documents stand out from the rest.

Here are some ideas to get you started:

#### **Insert images**

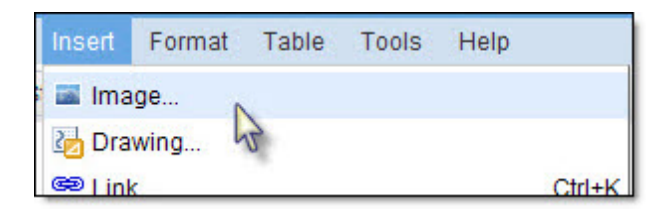

Choose an image from your computer or from the web (via URL). Once your image is added, you can modify or remove it at any time.

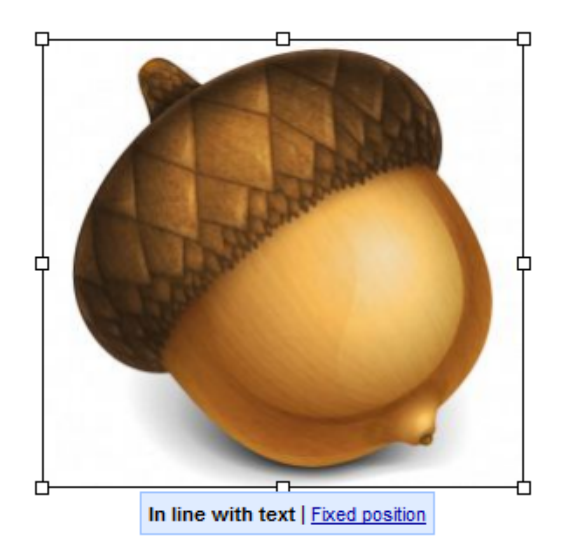

Adapted from the Google Apps Learning Center Developed by Technology Services All Materials are property of Union County Public Schools 4

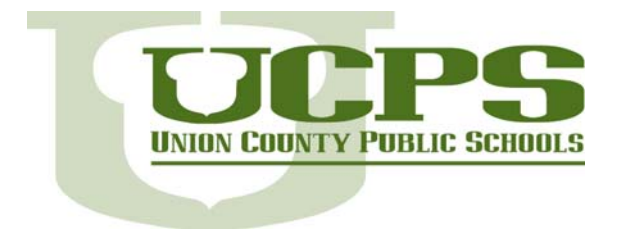

# **Add a table**

Tables are a great way to organize information in your document. Start by pointing at the number of rows and columns you want:

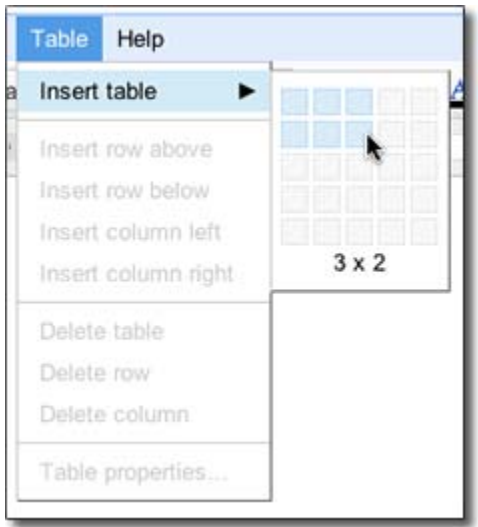

Then format and fill out your table:

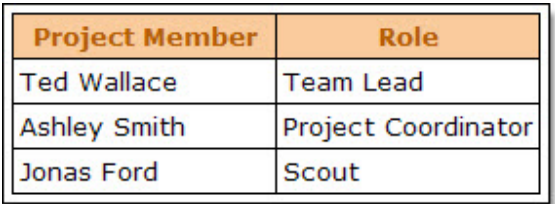

# **Share and collaborate**

Once you've created your document, share it with others! Collaborators can then edit the same document at the same time -- you'll always have the most up-to-date version at your fingertips.

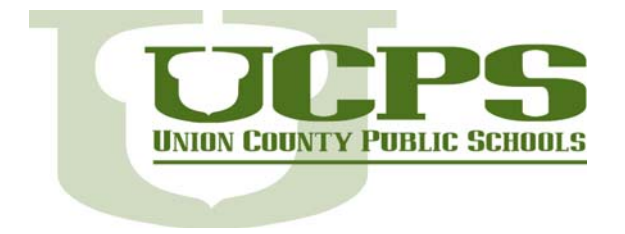

To get started, click the **Share** button at the top right of the page to open this dialog:

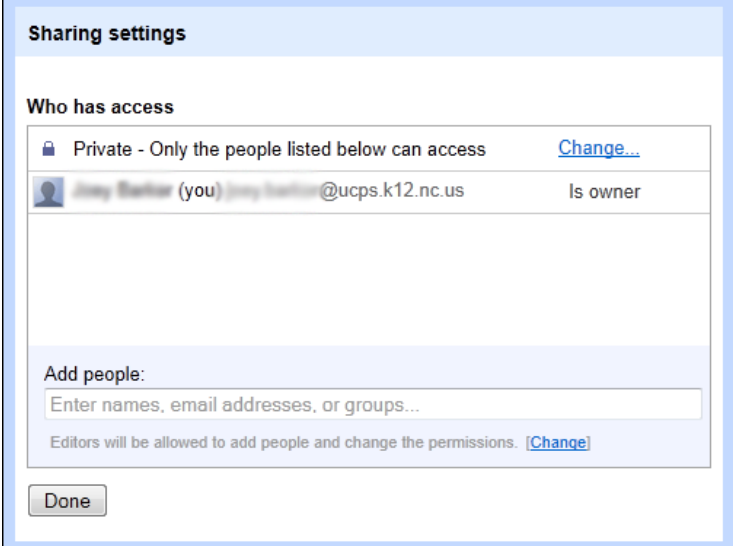

You then have the following options:

## **Get the link to share**

One way to share your document is to choose how to share its link. Click **Change** under **Permissions**. Then choose one of the following sharing settings:

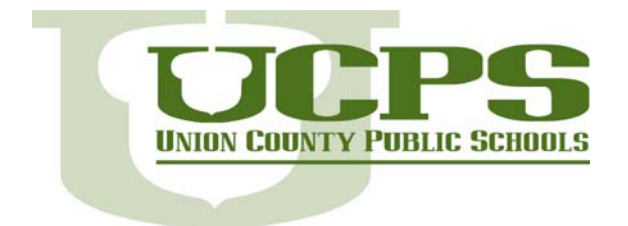

**Technology Services**  721 Brewer Drive Monroe, NC 28112 Phone 704.296.3143 Fax 704.296.3147 www.ucps.k12.nc.us

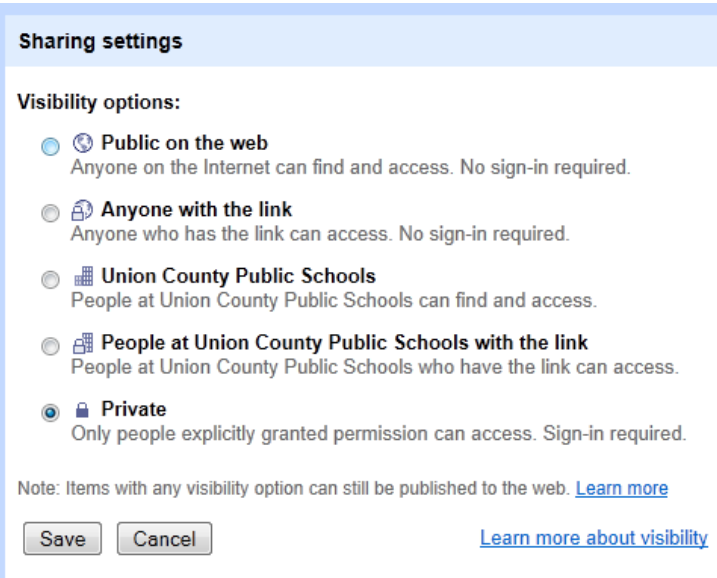

# **Invite individuals to view or edit**

Or, you can share your document with specific people and determine their level of access.

- **● Can edit**: Collaborators can add and edit content in your document.
- **● Can view**: People can access a read-only version of your document. They won't be able to edit any content in your document.

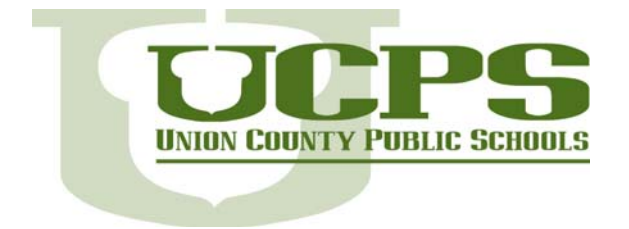

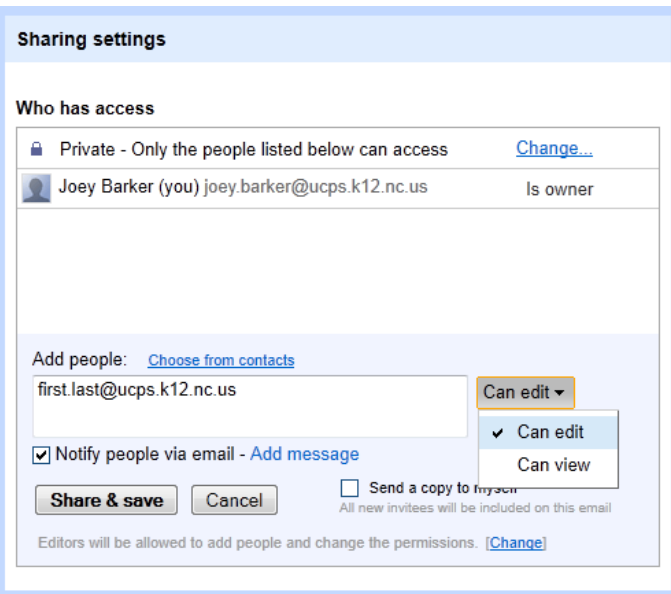

You'll have the option to send an invitation (in email message format) to view or edit your document.

## **See who has access**

To see who has access to your document, including their permission levels, click the **Share**  button. Notice you can also change permission levels here.

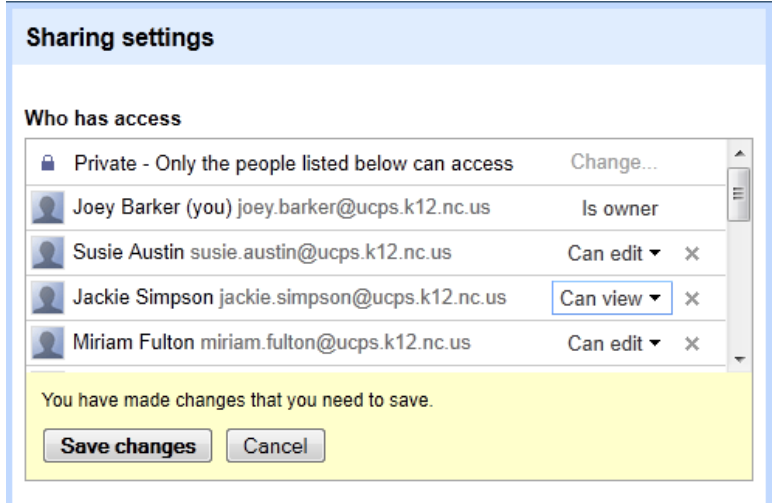

Adapted from the Google Apps Learning Center Developed by Technology Services All Materials are property of Union County Public Schools 8

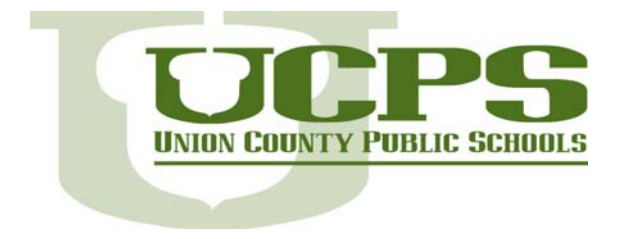

## **Email as attachment**

Send your document to people inside or outside of your domain by emailing it as an attachment: Click the down arrow to the right of the **Share** button, and then choose **Email as attachment**.

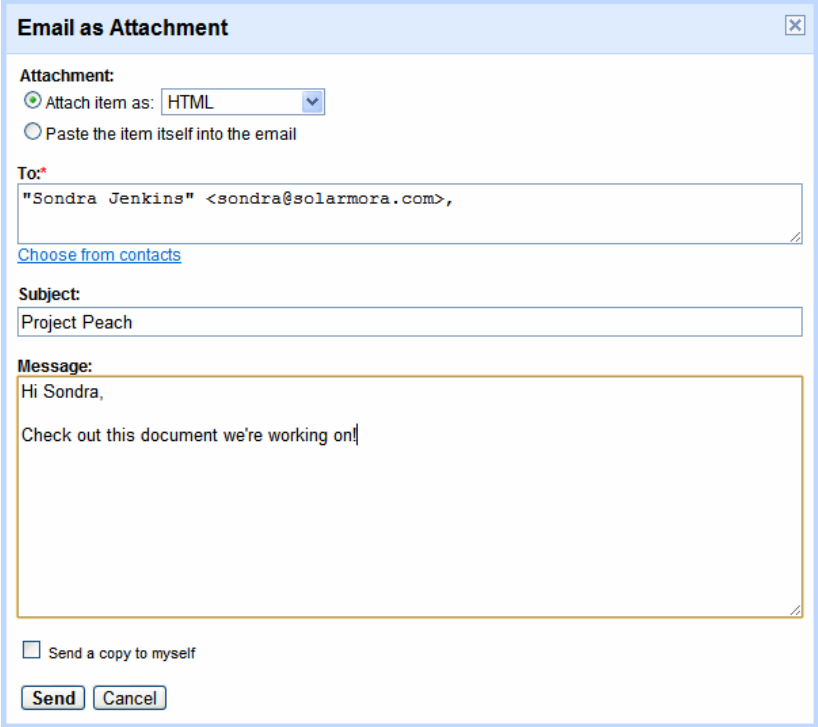

Choose the format of the attachment (e.g. Microsoft Word Document, Rich Text Format, etc.) and type the email message:

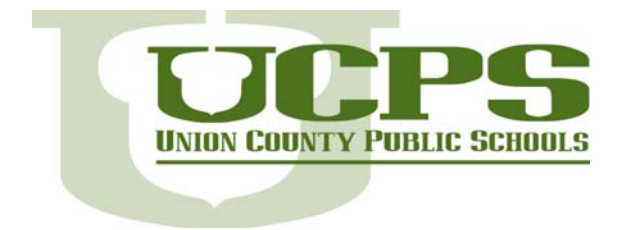

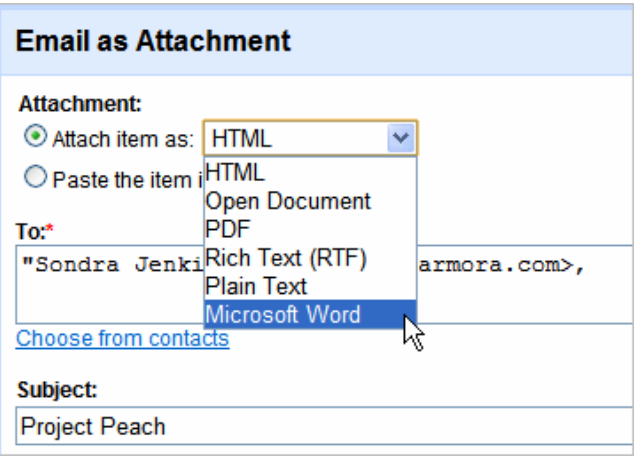

# **Publish as web page**

Publish your document as a web page and others can access and view it online. Your document will be assigned a unique address (URL) that you can send to friends and colleagues.

Click the down arrow to the right of the **Share** button, and then choose **Publish to the Web**.

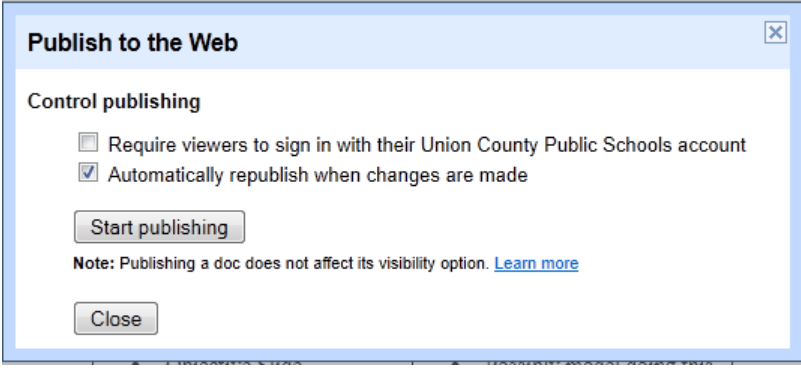

## **Print**

## To print your document, select **File > Print**

Adapted from the Google Apps Learning Center Developed by Technology Services All Materials are property of Union County Public Schools 10

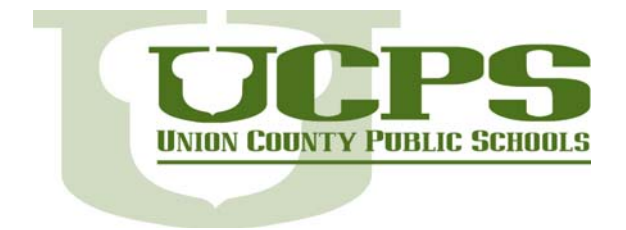

**Technology Services**  721 Brewer Drive Monroe, NC 28112 Phone 704.296.3143 Fax 704.296.3147 www.ucps.k12.nc.us

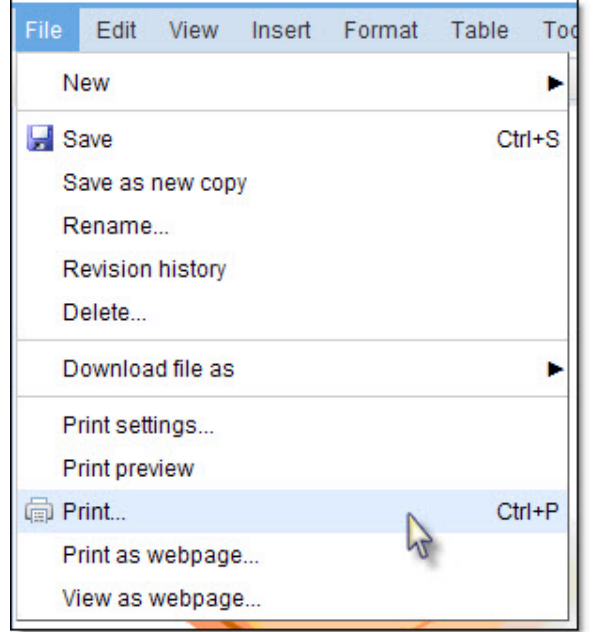

A PDF version of your document will appear along with the print dialog box.